## O2 Sim Management - iPhone eSIM Instructions

1. The first step required is to scan the barcode to add the e-SIM onto the phone. One thing to note here is that the phone will refer to the e-SIM as a "**Data Plan**".

To add the e-SIM navigate to: Settings App > Mobile Data > Add Data Plan > Scan QR Code

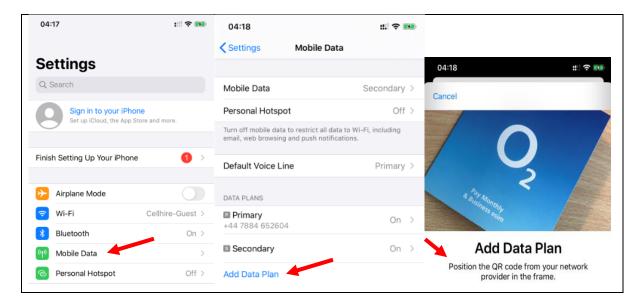

- 2. The phone may prompt you to add the data plan at this point. Please tap on "ok" or "allow" on any messages that appear.
- 3. After scanning the QR code you are presented with the following options.

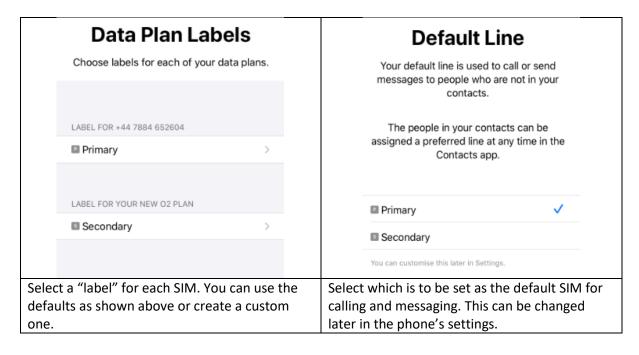

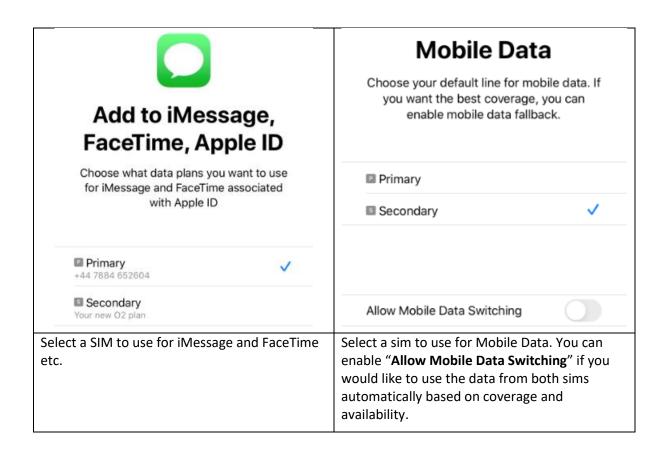

4. If you wish to change these settings later you can navigate back to: "Settings App > Mobile Data" to amend the defaults.

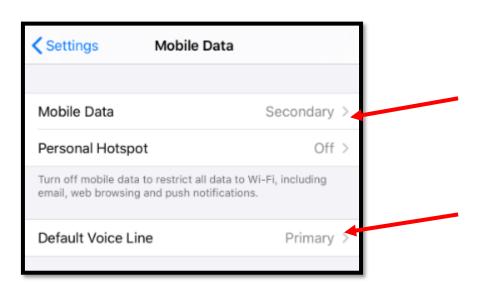

5. Lastly when receiving calls, you are shown a graphic that displays which SIM is receiving the call. You are also given the same graphic when making an outbound call.

In the examples below we had a Vodafone SIM physical SIM inserted whilst using an O2 ESIM.

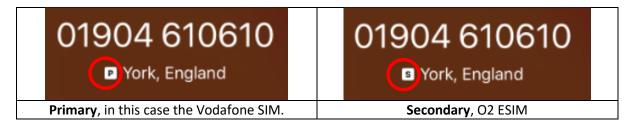